## Data Grid Utilities - Searching Data Grids

**Step 1**: To search any column on selected data grids begin by right mouse-clicking the column header for the column you want to search. This feature works on most data entry grids.

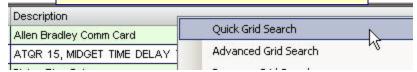

Quick Grid Search: column header becomes a text box.

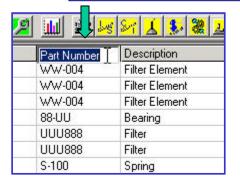

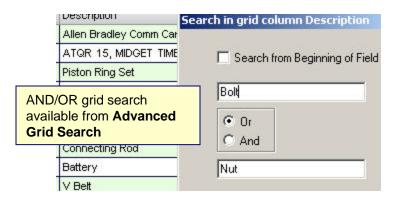

**Step 2**: Begin typing the search text into the now white text box that has replaced the column header. Located item(s) containing the search text (in any position within the word) become highlighted with the default selection row color.

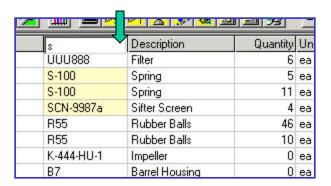

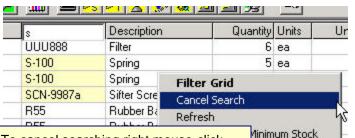

U ea

**Step 3**: To cancel searching right mouse-click anywhere on the grid to display the pop-up menu. Next select the menu item **Cancel Search**.

# Data Grid Utilities - Filtering Data Grids

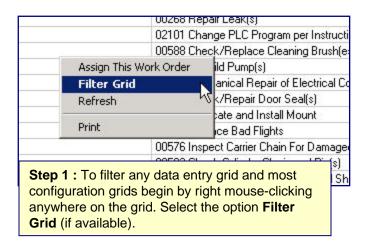

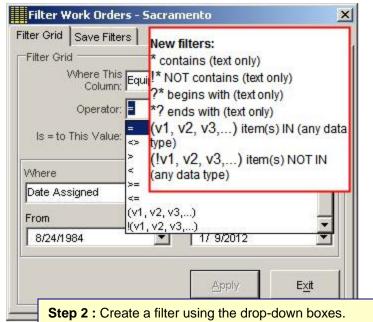

Be sure to use a valid date period if applicable. Press

Apply to apply the filter to the data grid.

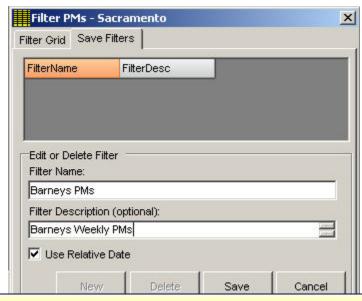

**Step 3**: To save the filter as a menu item on the data screen select to tab labeled **Save Filters**, press the **New** button, enter a filter name (this appears as a menu item after saving) and a description (optional). Press **Save**. NOTE: by checking **Use Relative Date** MaintSmart will use a floating date range.

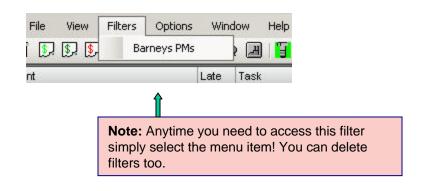

## Data Grid Utilities - Display Options

#### **Set Grid Preferences:**

Select the **Program Configuration** menu button from the button bar at the screen. Select the tab labeled **System**. Locate the box at the lower right labeled **Set Grid Colors**. Select the option you wish to set. Available color settings relate to grid row selection, grid back color, font color and line color. After selecting the option press the **Set Color** button. When the color dialog box appears select a color then press **OK**.

#### **Merging Grid Columns**

MaintSmart grids provide merging capability. Grid merges group identical data in a column with similar data. This is useful for grid viewing and evaluation purposes.

To merge a column place the mouse cursor over the column you want to merge. Press the right mouse button. When the pop-up menu appears select the menu item **Merge Column**.

#### **Sorting Grids:**

Left mouse-click the column header of any grid row to alternately sort a grid column ascending/descending.

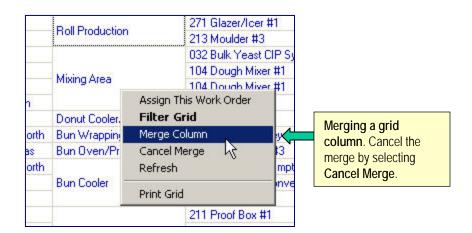

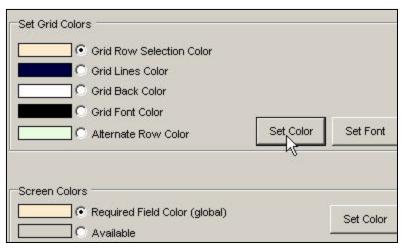

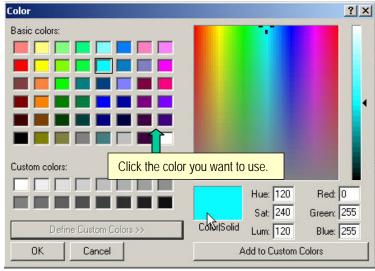

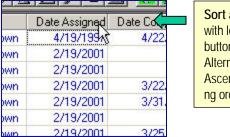

Sort a grid column with left mouse button-click. Alternates Ascending/Descending order

## Data Grid Utilities - More Options and Functions

### **Analysis Grid Options:**

Analysis grids provide additional functionality over configuration and data entry grids. Analysis grid implement additional function to provide a way for you to display the data that's important to you and provide some simple column statistics.

#### **Dragging Grid Columns**

To drag a grid column to a different position press the left mouse button down (and hold it down) over the grid column header you want to drag. Drag the column to the desire position as indicated by the highlighted vertical bar then release the mouse button to drop the column. Column dragging may provide a more useful view of the analysis data presented in the grid.

## **Sizing and Hiding Grid Columns:**

The following data grids contain this functionality: work order, down time, inventory configuration and PM validation. To use this feature begin by setting the size of the columns. This is done by left mouse-clicking the grid column header the dragging to the left while holding down the left mouse button. **Note:** it is difficult to completely hide the column in this manner as depicted in picture #1, however MaintSmart will completely hide column that are sized in this manner after saving the column sizes and activating this feature (next couple of steps).

Next select Save Column Widths from the View>>Grid Settings menu items as depicted on the right (picture #2). This action saves the grid column settings for this screen. To activate the column settings check the menu items View>>Grid Settings>>Use Saved Column Widths. Whenever this screen is loaded the grid displays with the saved column widths as long as this menu item is checked. You may restore the original (all columns displayed) view by unchecking View>>Grid Settings>>Use Saved Column Widths.

#### **Grid Column and Row Freezing:**

Selected data grids enable you to freeze one or more columns or in some cases rows. To freeze a column place your mouse cursor over the left-most column grid line (not grid header line) until the small lock icon appears (picture #4). Press the left mouse button down while dragging to the right to freeze one or more columns (picture #5). To un-freeze reverse the drag direction.

This is a useful feature especially when working with wide data grids.

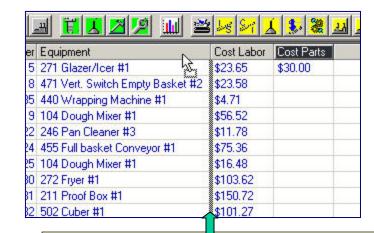

This column (Cost Parts) will be located between Equipment and Cost Labor if the mouse button is release at this point. Note: highlighted vertical bar.

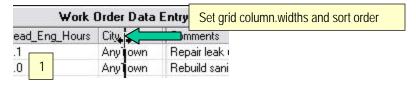

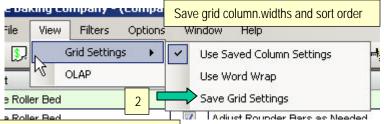

Freeze one or more leftmost columns then scroll grid under these frozen columns.

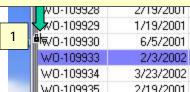

Work Order Equipment
W0-109928 Dough Mixer #1
W0-109929 Bulk Yeast CIP System

# Data Grid Utilities - Printing and Saving

### **Saving Grids**

MaintSmart provides several different formats for saving grids. Select the menu items **File>>Save**. Select the save file format the press the **Save As** button. Saving a grid as a web page is handy and then you can post the grid to you company web site or email it from your browser. To save a grid for use with Excel select the .csv save format.

## **Printing Grids**

MaintSmart provide direct grid printing or you can save a grid as Excel or HTML format then print from your browser or from Excel.

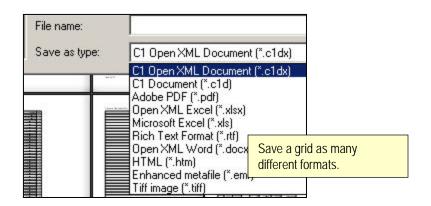

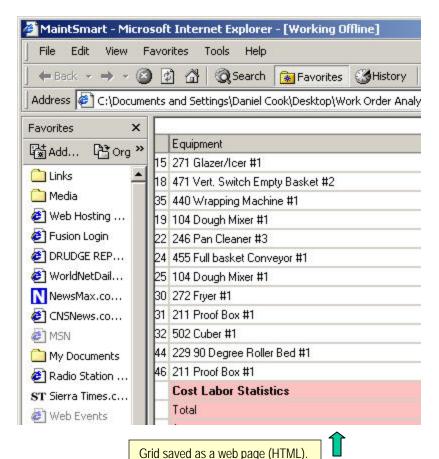

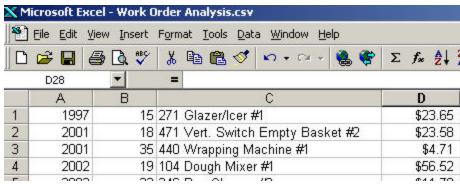

Grid saved as .csv or .xls format opened with Excel.

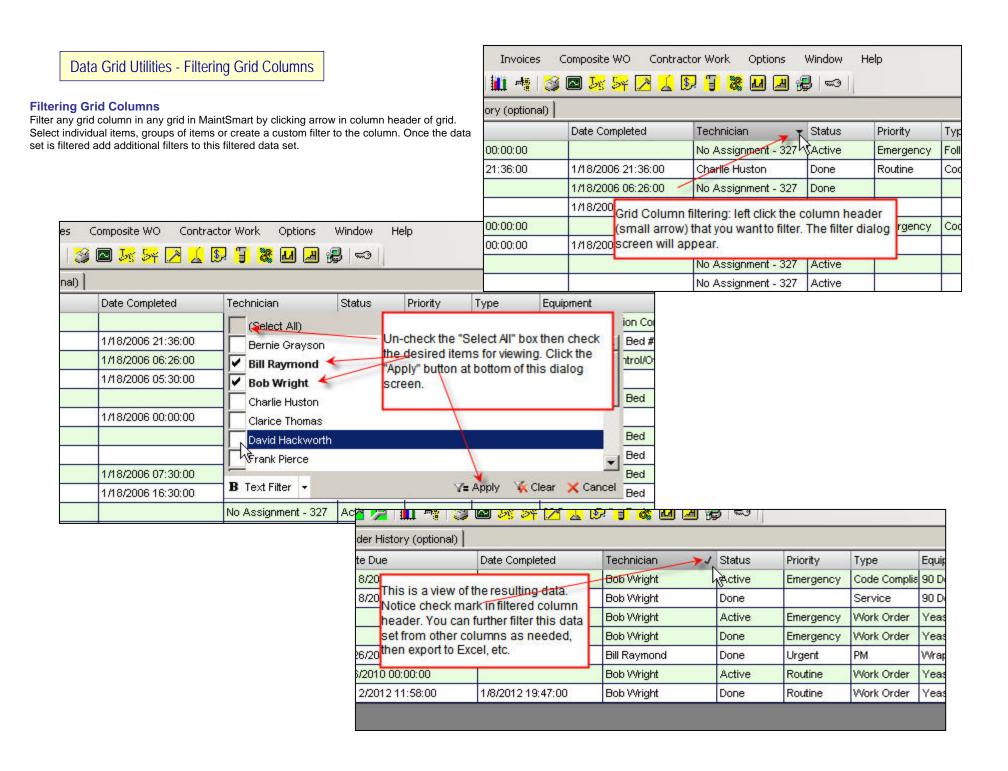

# Data Grid Utilities - Printing and Saving

## **Filtering Grid Columns**

Filter any grid column in any grid in MaintSmart by clicking arrow in column header of grid. Select individual items, groups of items or create a custom filter to the column. Once the data set is filtered add additional filters to this filtered data set.

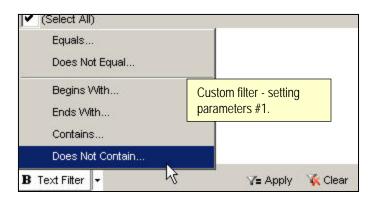

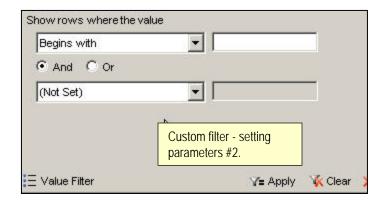

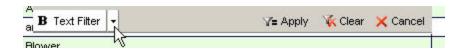

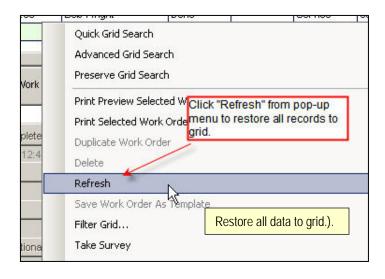